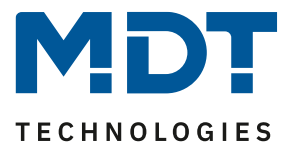

State 02/2022

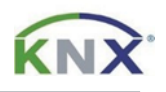

# **MDT solution proposal**

## Central setpoint shift with the Glass Central Operation Unit Smart or Central Operation Unit Smart 86.

### Possible applications:

Usually, temperature setpoints are rarely adjusted. The setpoint adjustment often steals functions on the push buttons in the rooms that could be used otherwise. This is where the central setpoint adjustment with the *Glass Central Operation Unit Smart* comes in handy. Additional functions such as changing the operating mode can be performed at the same time. This solution proposal shows all the necessary settings.

#### **Info:**

These functions can also be realised with the *Central Operation Unit Smart 86*. Only the *Glass Central Operation Unit Smart* is mentioned in the example.

#### Used devices:

MDT Glass Central Operation Unit Smart (Central Operation Unit Smart 86)

BE-GBZx.01/ BE-BZS86.01

#### MDT Heating Actuator

AKH-0400.03/ AKH-0600.03/ AKH-0800.03

## **Content**

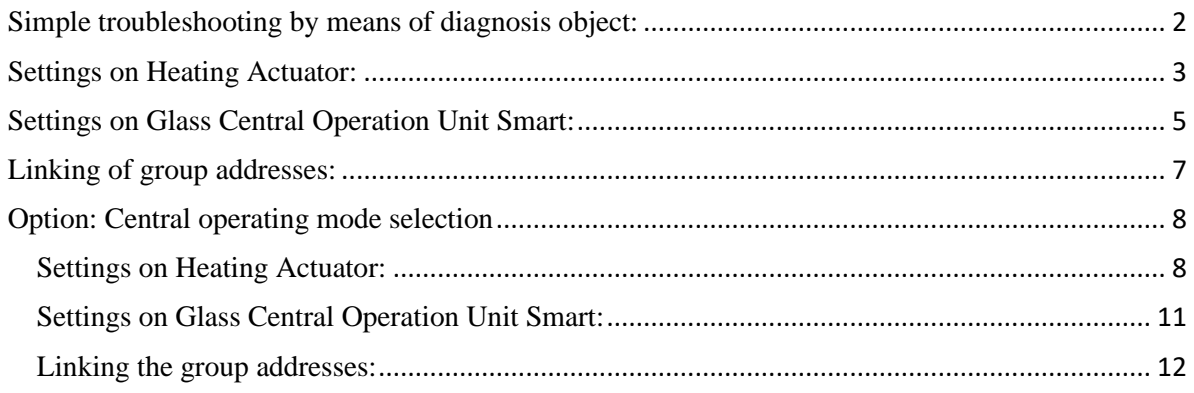

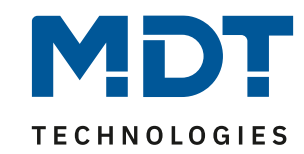

## <span id="page-1-0"></span>**Simple troubleshooting by means of diagnosis object:**

The diagnosis object can be activated channel by channel and provides valuable information in the event of an error.

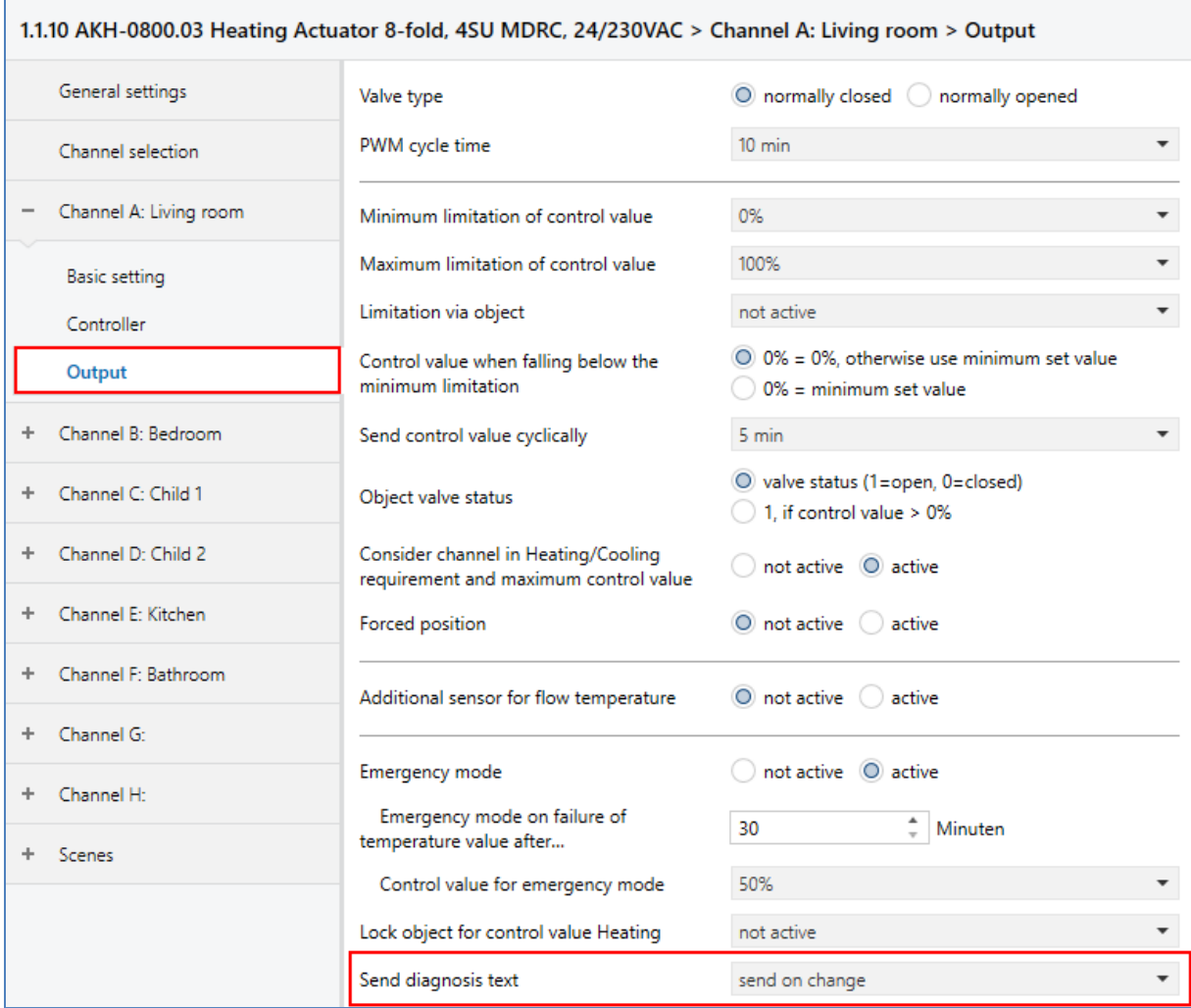

This activates a new object for the corresponding channel.

 $\mathbb{Z}$  28 Channel A: Living room Diagnosis status Diagnosis living room  $0/0/4$ 14 bytes C R - T - Character String (ISO 8859-1)

Here is an example of the output after a restart of the AKH-0800.03. The channel is in winter mode, set to heating, comfort mode and the control value is 0.

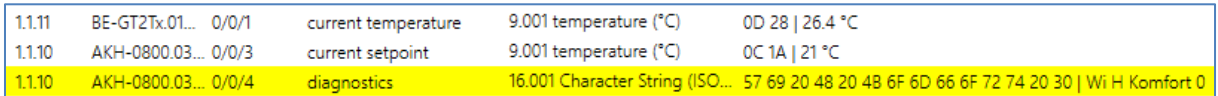

The explanation of the possible diagnostic outputs can be found as plain text at chapter 4.1.8.1 in the technical manual of AKH-0x00.03.

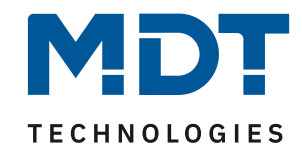

## <span id="page-2-0"></span>**Settings on Heating Actuator:**

First activate the desired channels in the channel selection:

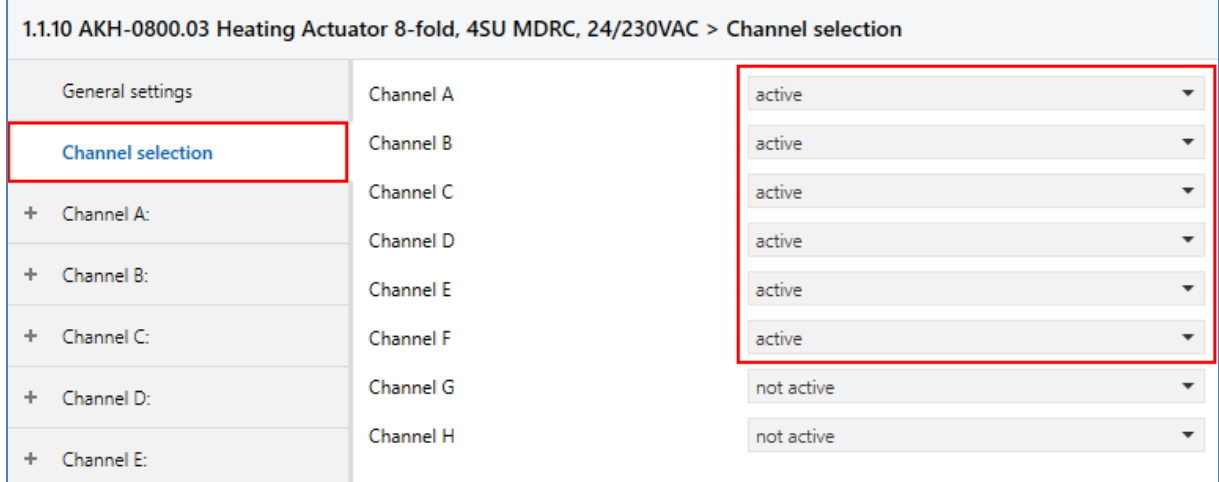

#### Basic setting: Controller type -> integrated controller

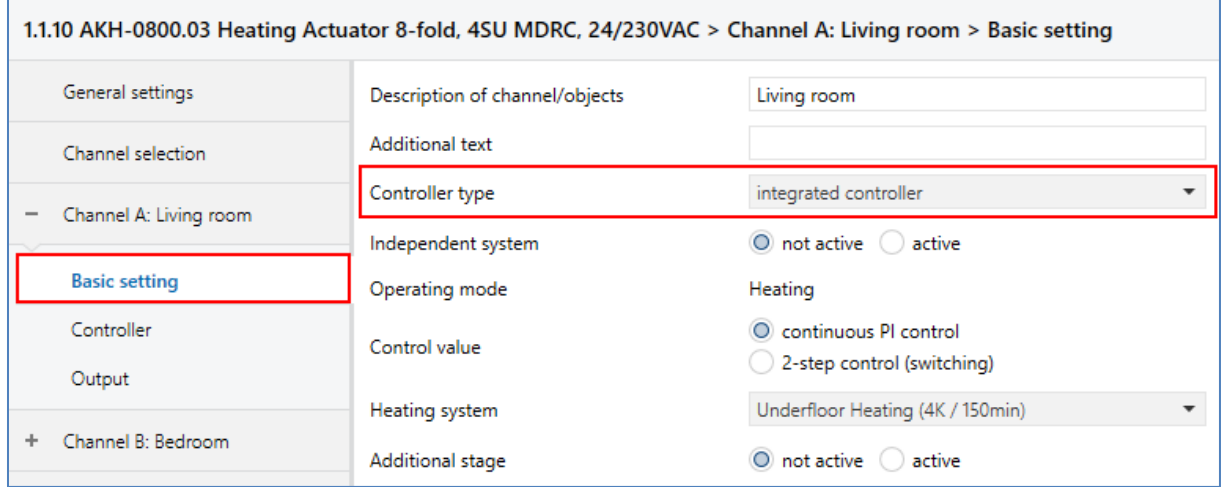

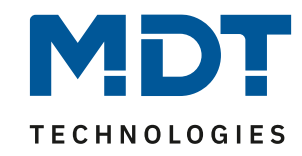

Controller:

We recommend the use of independent setpoints. The setpoint shift is set to 1 bit, the step range is 0.5 K per keystroke and the maximum setpoint shift is 5 K.

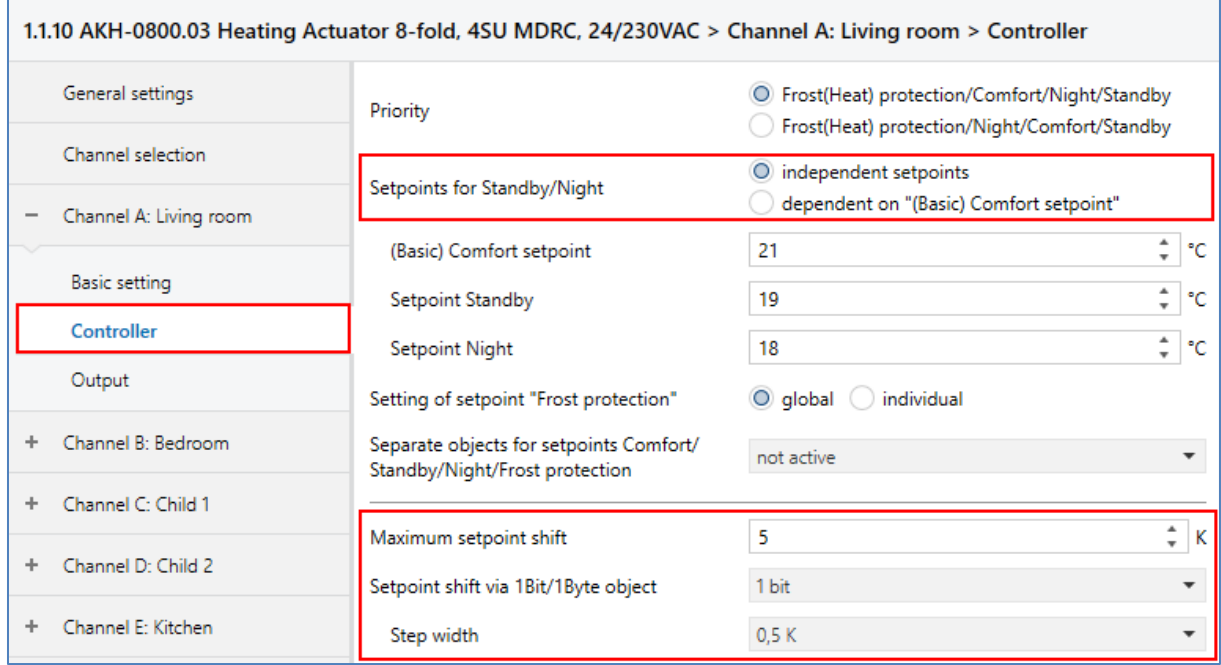

#### **Group addresses:**

The following picture shows the group addresses necessary for the setpoint shift:

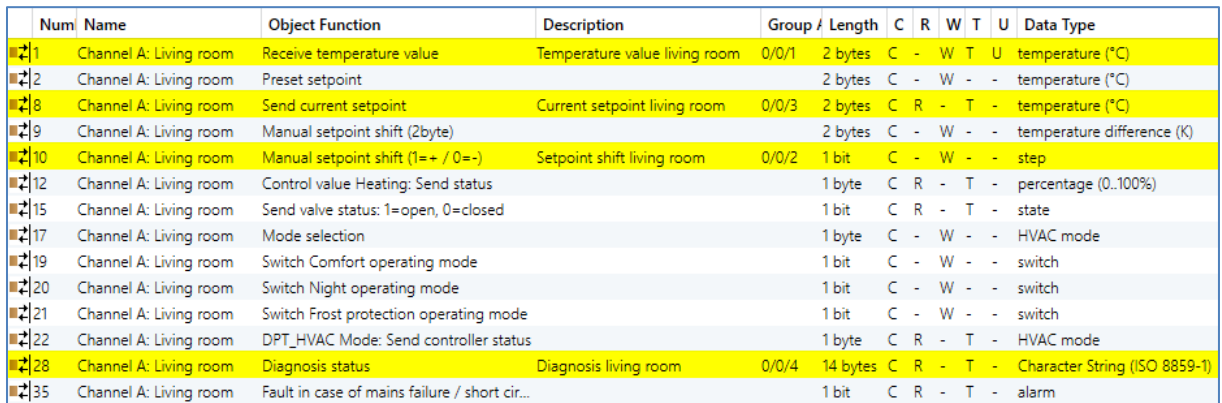

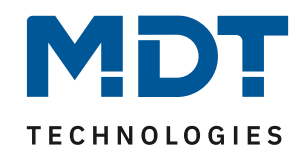

## <span id="page-4-0"></span>**Settings on Glass Central Operation Unit Smart:**

#### **Important:**

The *Glass Central Operation Unit Smart* has its own temperature controller. In our example, we do **not use** this controller. The regulation takes place directly in the heating actuator and we only shift the setpoints in it.

Each setpoint shift requires its own function. For 6 rooms, we activate 6 functions.

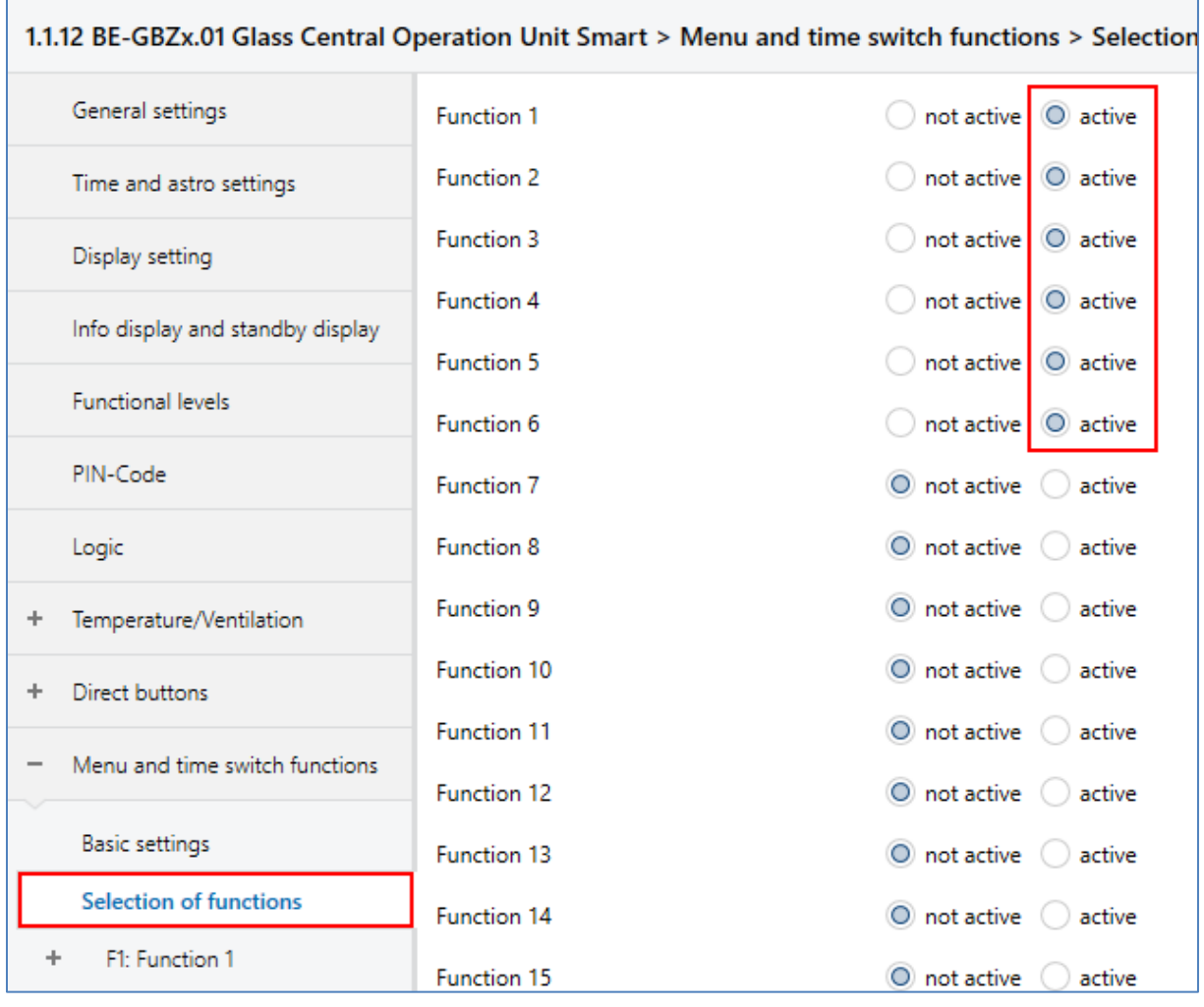

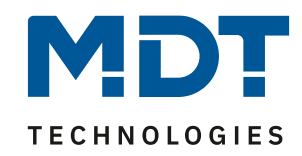

For example, we set function 1 "Living room".

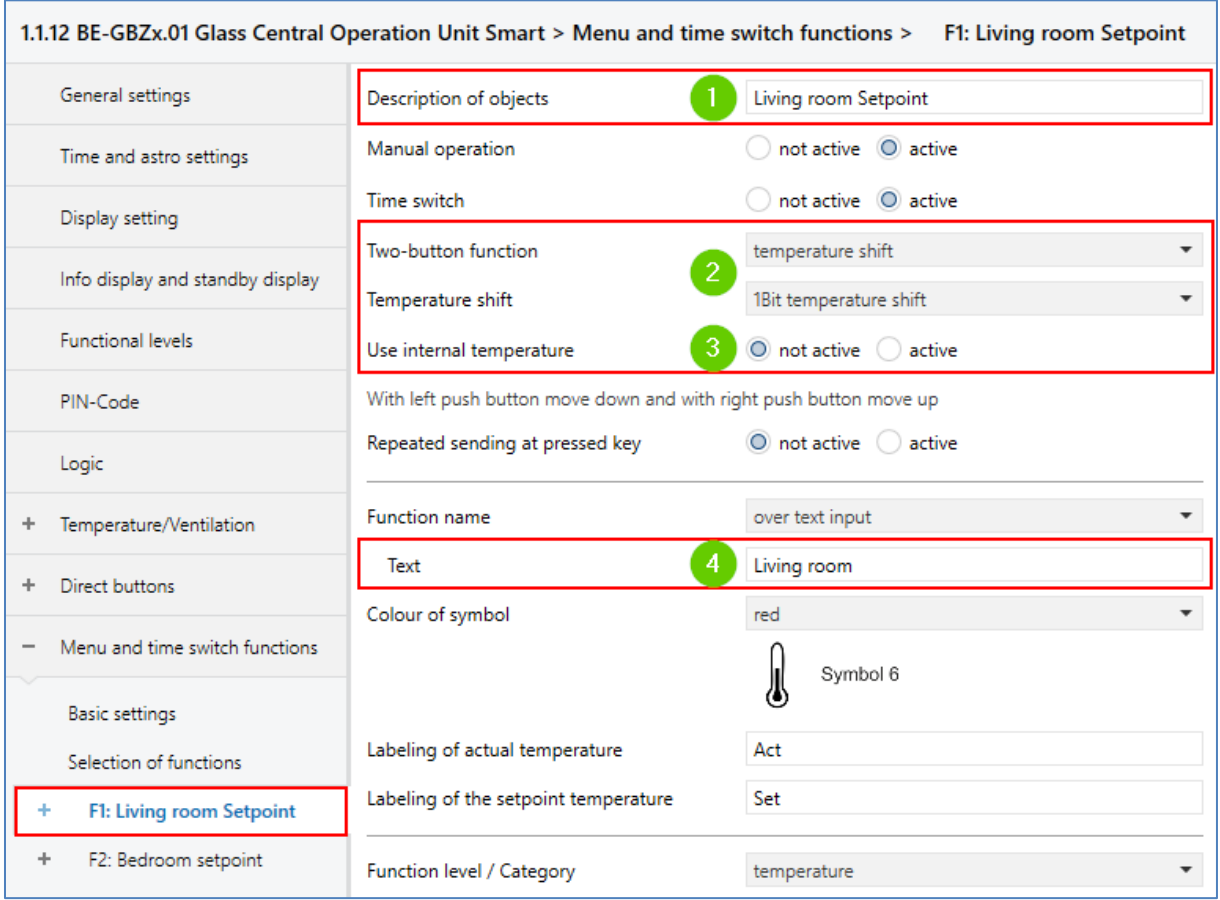

- **(1)** The description of objects helps to link the group addresses.
- **(2)** As two-button function, we select temperature shift via 1 bit.
- **(3)** We can use the internal temperature value if the *Glass Central Operation Unit Smart* is installed in the room to be controlled. If the temperature value is provided by an external temperature sensor, we set this parameter to "**not active**".
- **(4)** This text appears on the display.

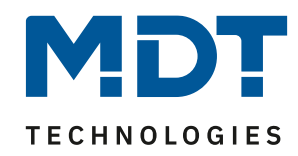

## <span id="page-6-0"></span>**Linking of group addresses:**

All necessary group addresses for the setpoint shift in the room "Living room" are linked as shown below. All other rooms follow this example.

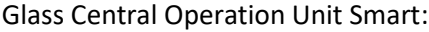

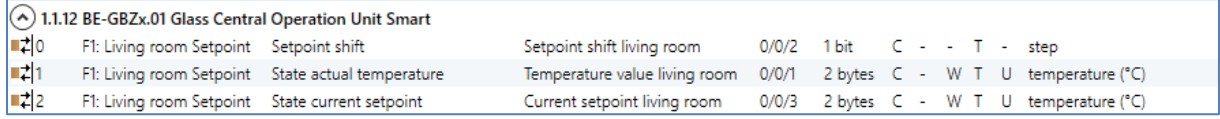

#### Heating Actuator:

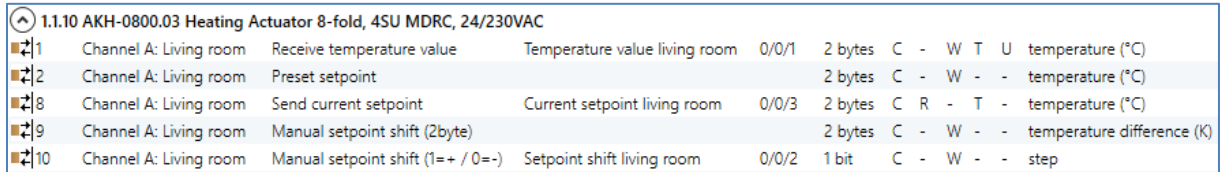

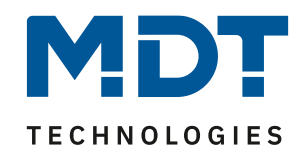

## <span id="page-7-0"></span>**Option: Central operating mode selection**

A simple way to switch operating modes centrally is to use scenes. If the *Glass Central Operating Unit Smart* is installed in the entrance area, the function can be conveniently implemented with a *present* or *absent* scene, for example. The [direct buttons] of the *Glass Central Operating Unit Smart* can be used for this purpose.

#### <span id="page-7-1"></span>**Settings on Heating Actuator:**

First activate scene A and B.

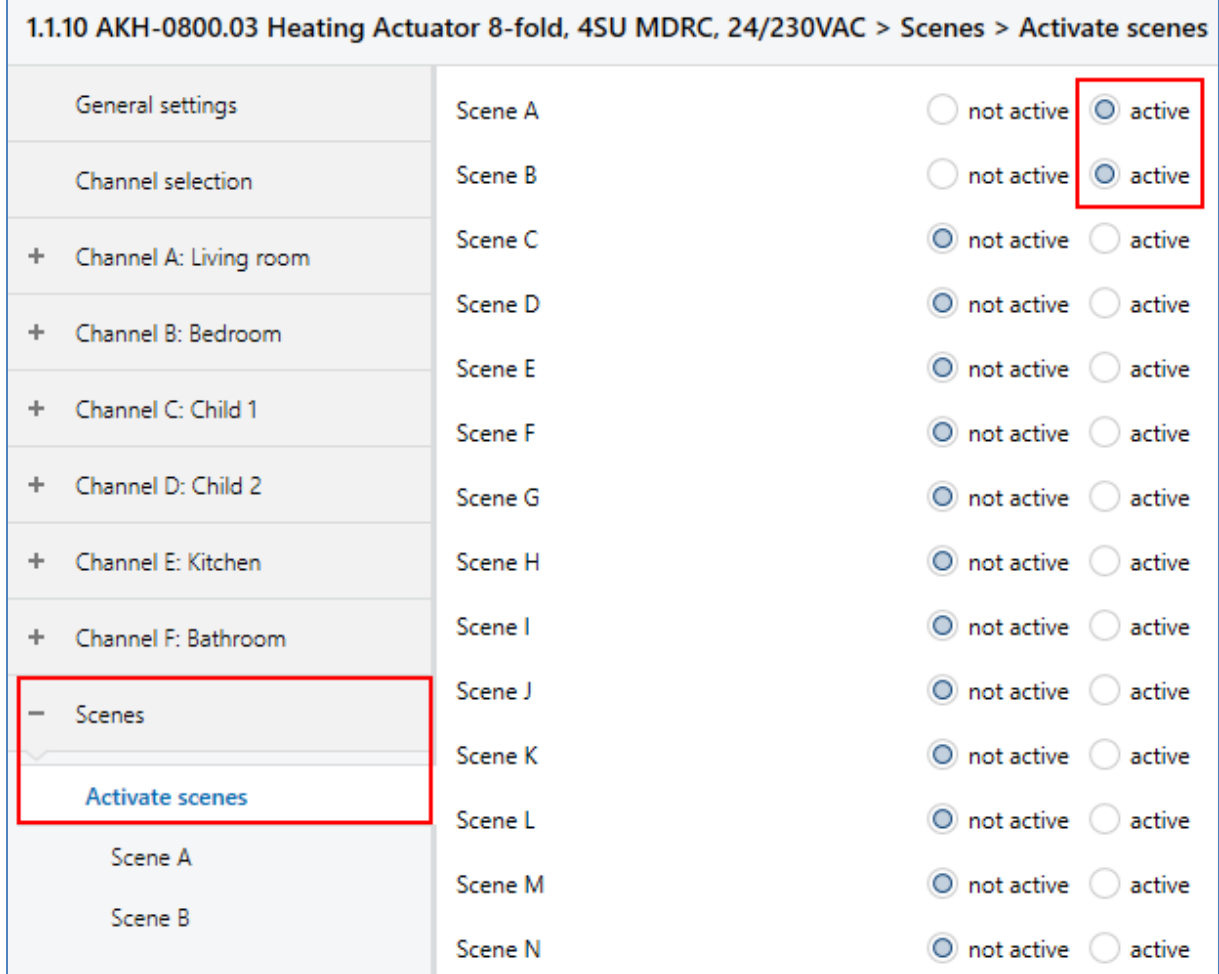

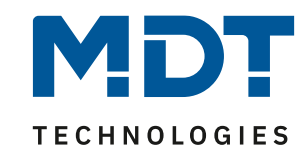

**Scene A** set all channels to the operating mode "Comfort" and listen to the KNX scene number 1. The KNX scene number 1 is our scene for "Present".

**Note:** Select the scene number according to your project. If you do not yet work with scenes, you can adopt scene number 1 for your project.

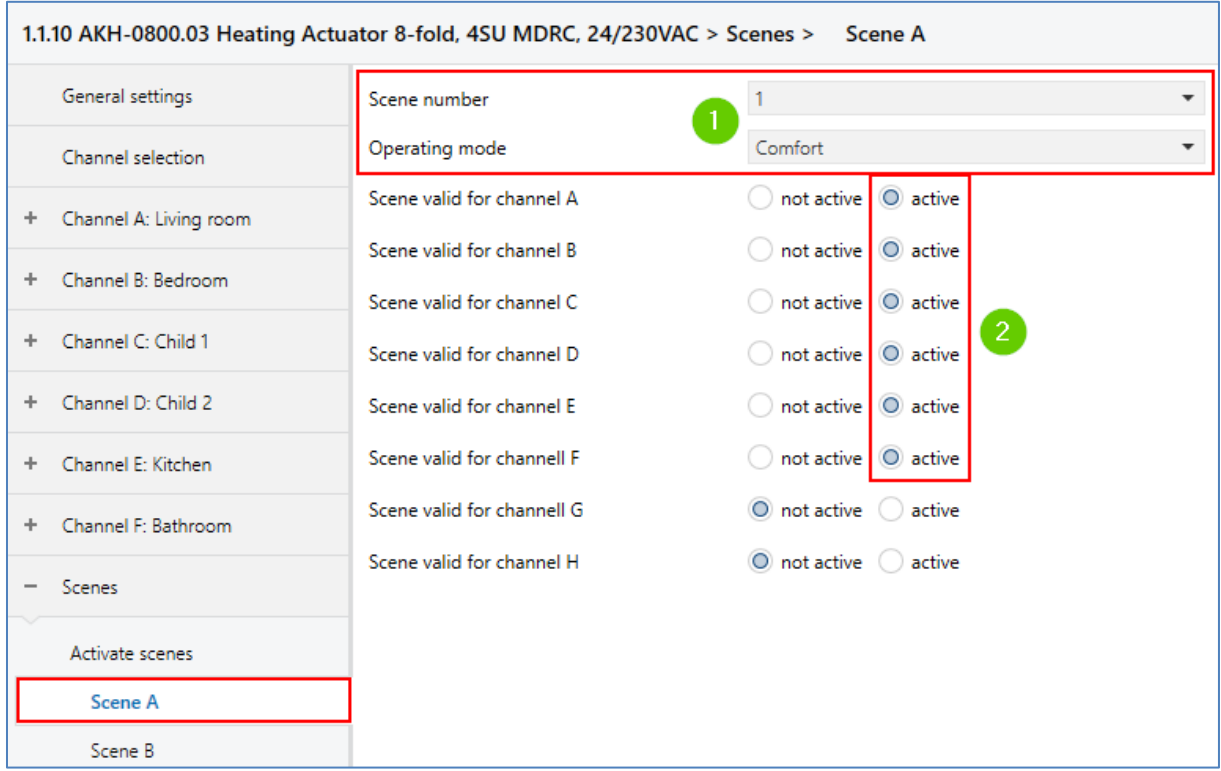

- **(1)** KNX scene number 1 and the desired operating mode "Comfort".
- **(2)** Activate all channels here that are to be switched over when the scene is called up. In our case, all set channels of the heating actuator. (A-F)

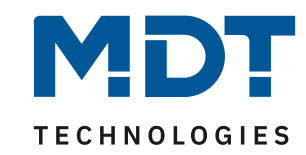

**Scene B** is to set all channels to the operating mode "Standby" and listen to the KNX scene number 2. The KNX scene number 2 is our scene for "absent".

**Note:** Select the scene number according to your project. If you do not yet work with scenes, you can adopt scene number 2 for your project.

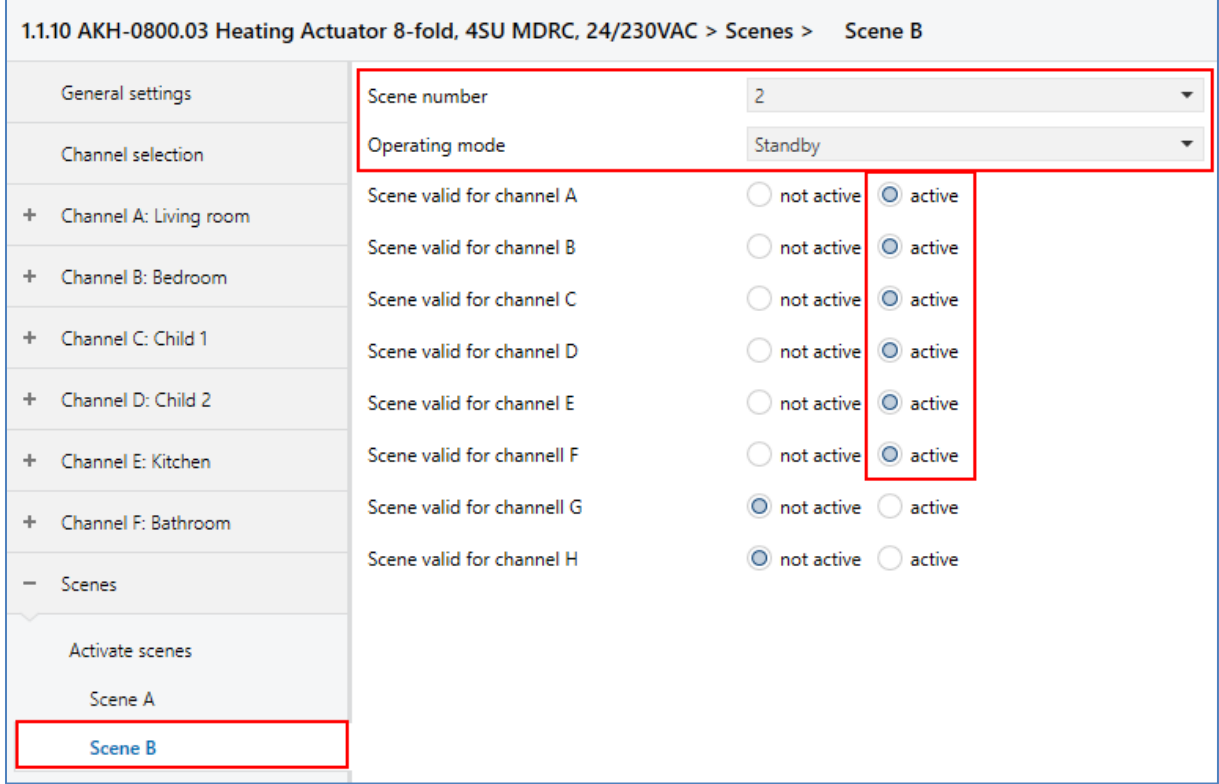

- **(3)** KNX scene number 2 and the desired operating mode "Standby".
- **(4)** Activate all channels here that are to be switched over when the scene is called up. In our case, all set channels of the heating actuator. (A-F)

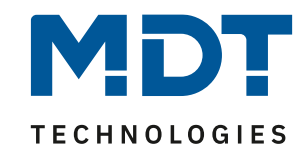

#### <span id="page-10-0"></span>**Settings on Glass Central Operation Unit Smart:**

First activate "Single-button function" for "Direct button 1/2", for example.

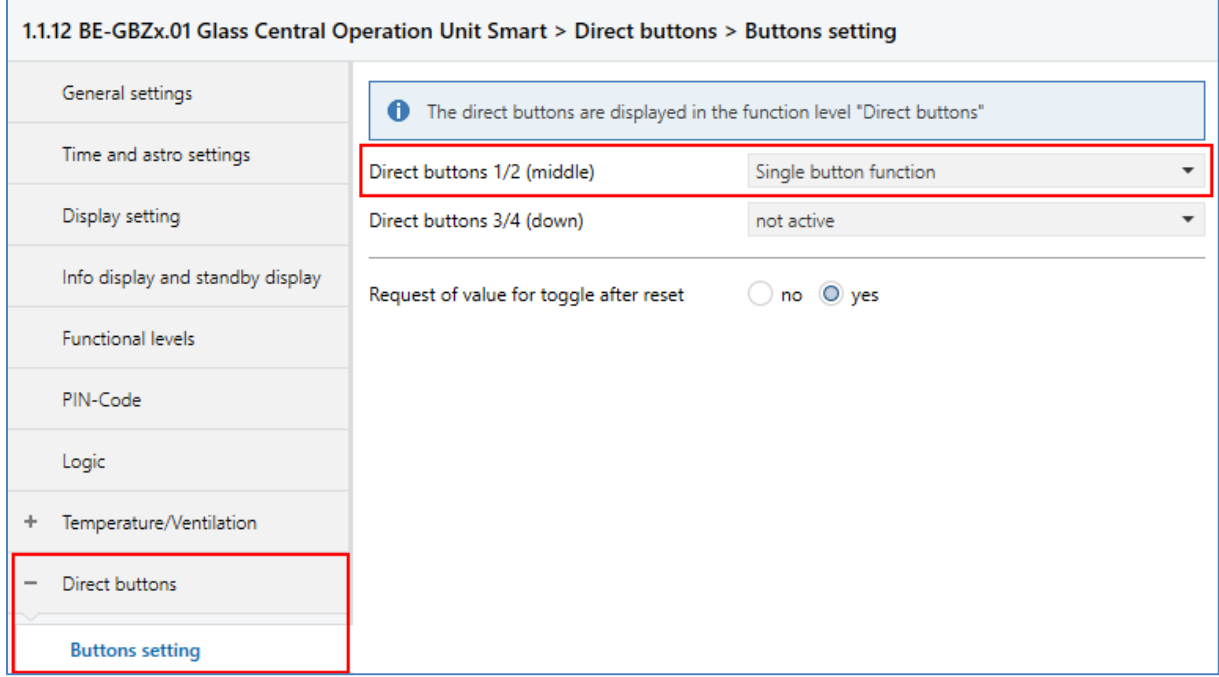

Direct button 1 triggers KNX scene number 1 **(1)**. The function name is accordingly "Present" **(2)**. Select the right symbol for the scene **(3)**.

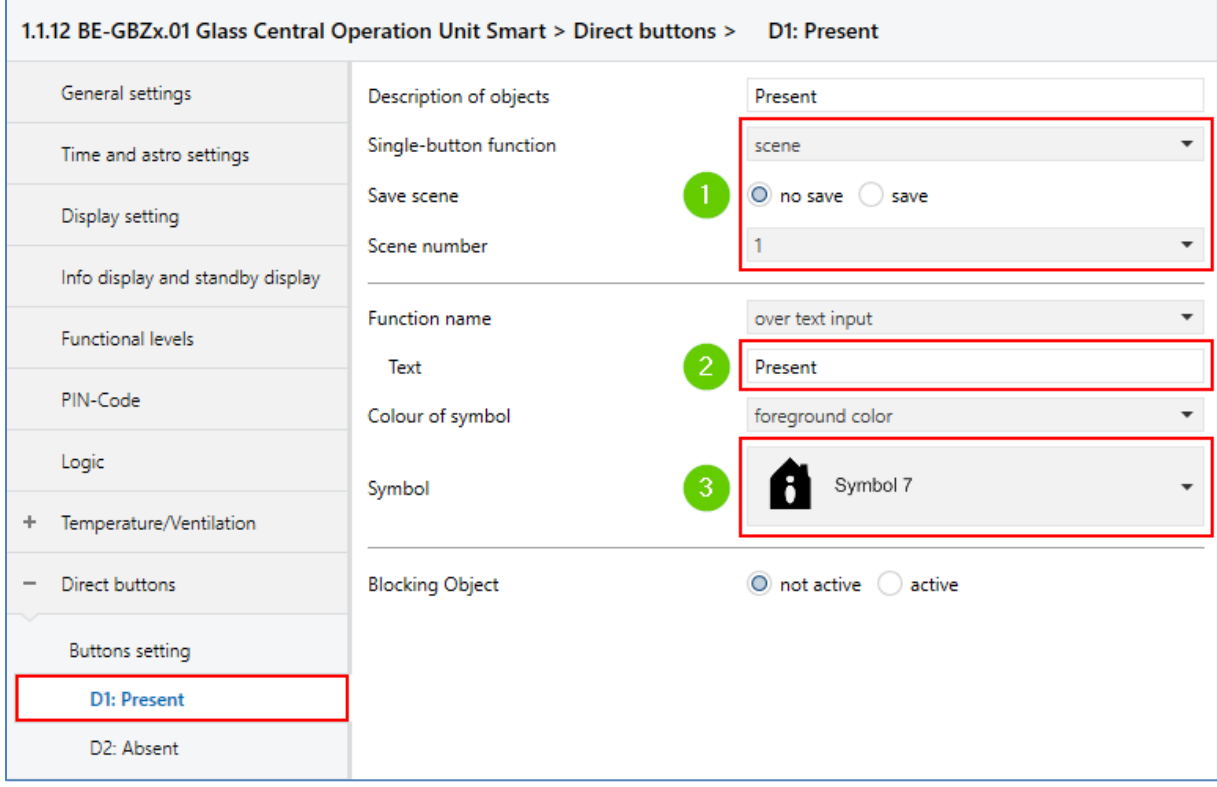

11

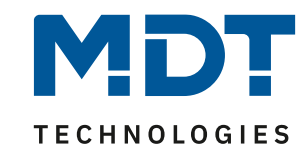

Direct button 2 triggers KNX scene number 2 **(1)**. The function name is accordingly "Absent" **(2)**. Select the right symbol for the scene **(3)**.

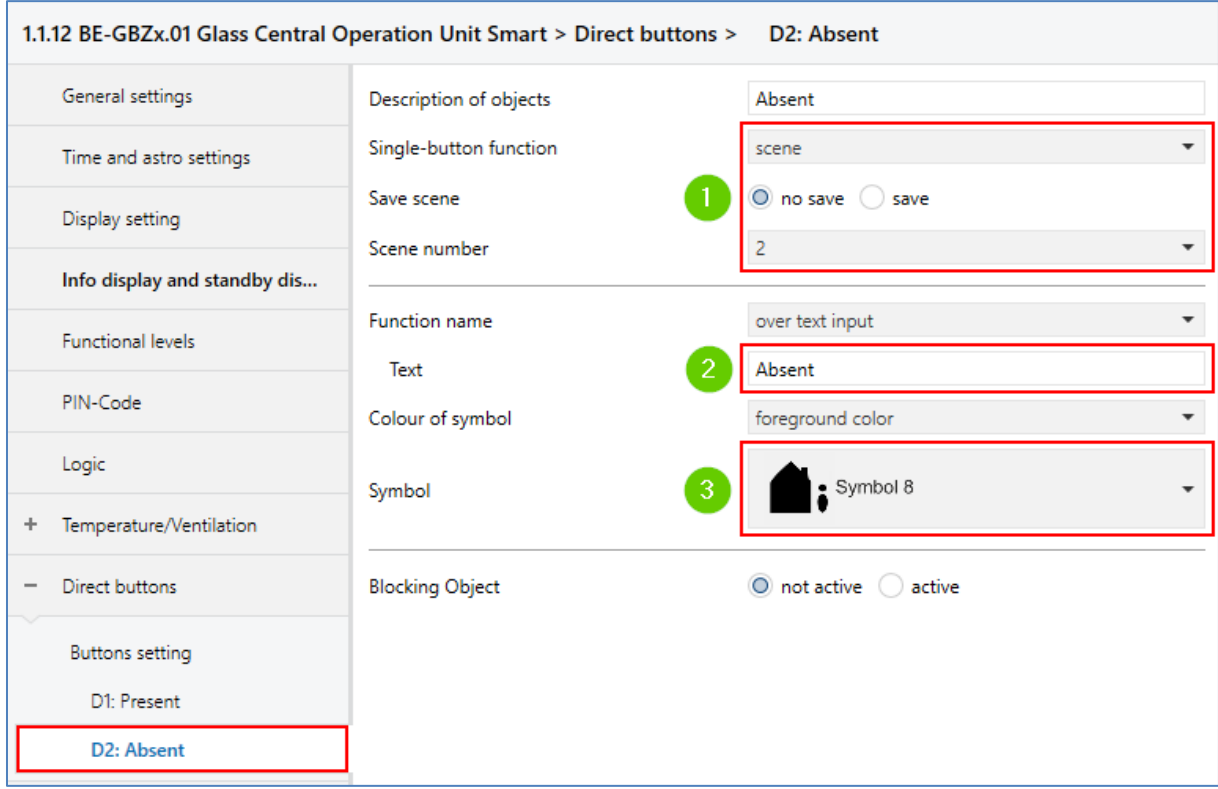

#### <span id="page-11-0"></span>**Linking the group addresses:**

12

Now the scene objects in both devices are linked together.

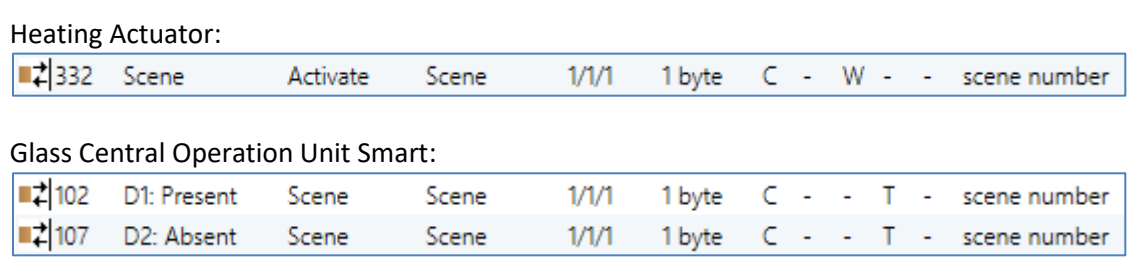